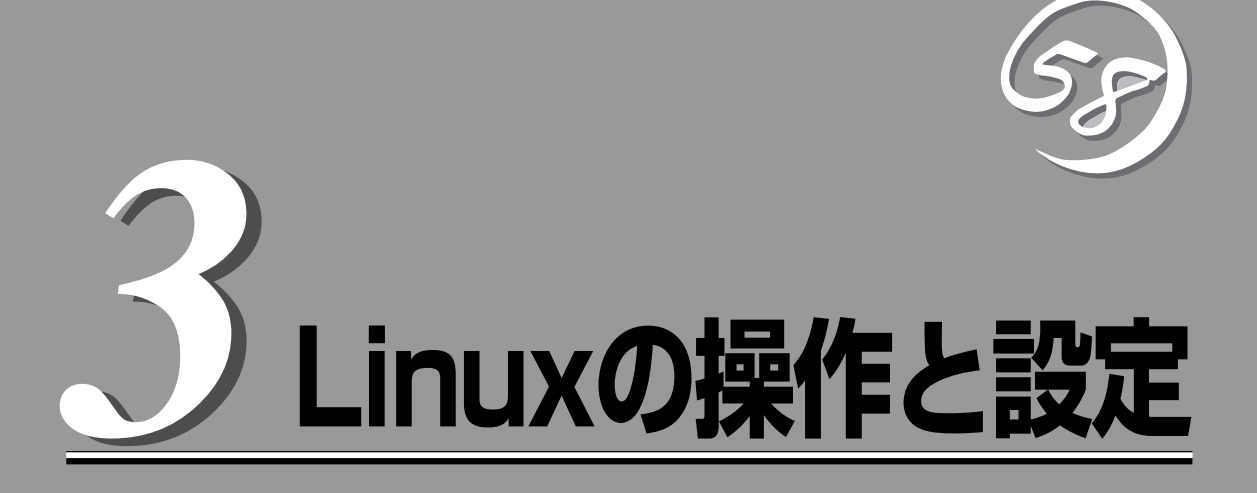

Linux上での本装置固有のセットアップや操作について説明します。

CPU/IOモジュールにはプロセッサ機能とIO機能の部分が存在しています。本章では各種ユーティリティ では前者をCPUモジュール、後者をPCIモジュールと記載します。

# **ディスクの操作**

Express5800/ftサーバでは、Software-RAIDによりディスクの二重化を行い、データ保全を図ります。こ こではディスクの交換手順を説明します。

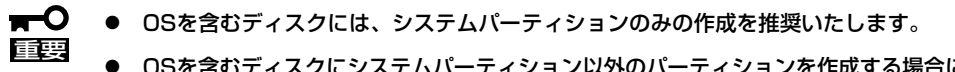

 OSを含むディスクにシステムパーティション以外のパーティションを作成する場合に は、以下の内容に注意してください。

OSの再インストール時にはディスクの全領域がクリアされます。システムパーティ ション以外にデータパーティションが存在する場合には、OS再インストールの事前に バックアップ等の処置が必要となります。

## **操作可能なディスク構成について**

Express5800/ftサーバではすべての内蔵ディスクを二重化する必要があります。 以下の表で対応している各スロットの内蔵ディスクは、Software-RAIDを用いて冗長化構成 を構築します。

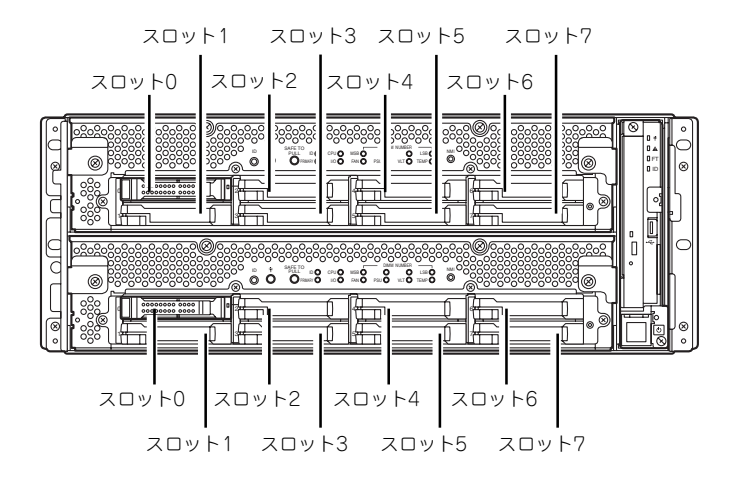

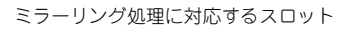

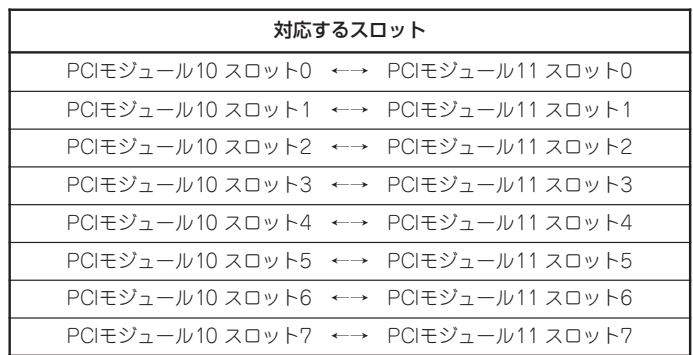

\*PCIモジュールの名称は以下のように対応しています。 PCIモジュール (CPU/IOモジュール0用) PCIモジュール (CPU/IOモジュール1用) ー PCIモジュール11

重要

- ⓦ 各RAIDデバイスの状態が「RESYNC」、「RECOVERY」、「CHECK」または 「REPAIR」状態の間は、ディスクの抜き差しやシステムの停止、再起動をしないでくだ さい。各状態が「DUPLEX」になるまでしばらくお待ちください。RAIDデバイスの状態 は後述のftdiskadmコマンドで確認することができます。詳しくはユーザーズガイド (セットアップ編)を参照してください。
	- $\bullet$  弊社で指定していないハードディスクドライブを使用しないでください。サードパー ティのハードディスクドライブなどを取り付けると、ハードディスクドライブだけでな く本装置が故障するおそれがあります。冗長化構成を構築するハードディスクドライブ は、同じモデルを2台1組でお買い求めください。本装置に最適なハードディスクドラ イブについては、お買い求めの販売店にお問い合わせください。

内蔵ディスクのパーティションに対するマウント等の操作は、パーティションに対して直接 行わず、Software‐RAIDによって構築されたRAIDデバイス(md)に対して行います。 また、後述のftdiskadmでは内蔵ディスクのスロット番号を以下のように割り当てて使用し ます。

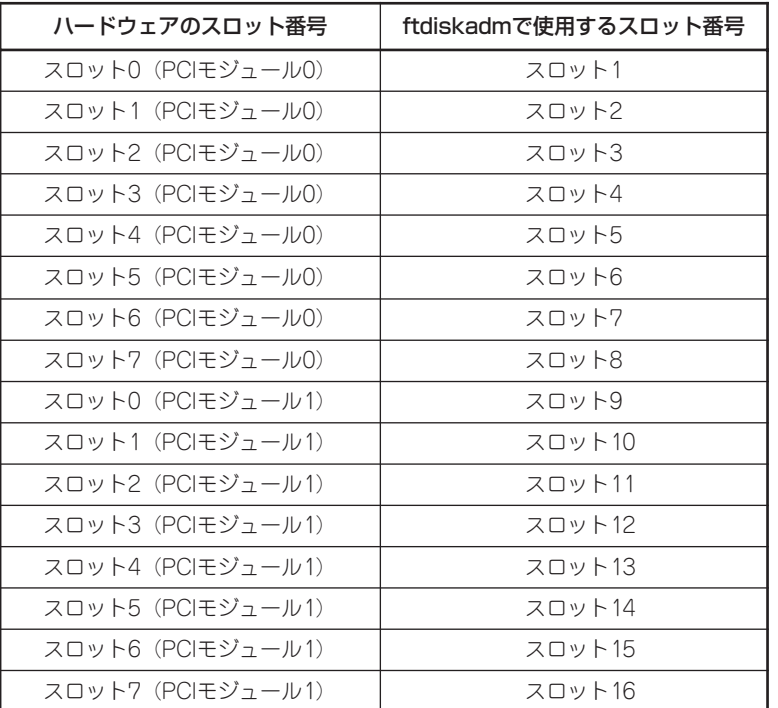

## **ハードディスクドライブの交換について**

ハードディスクドライブの故障による交換は以下の手順で行います。ハードディスクドライ ブの交換はCPU/IOモジュール0,1の電源がONの状態で行います。

### 障害ディスクの特定方法

障害が発生しているハードディスクドライブの特定方法を説明します。

 $\blacksquare$ この操作を行うには、rootユーザで実行しなければなりません。 重要

1. ftdiskadmの「List RAID Arrays」を実行する。

各RAIDデバイス(md)に対する情報が表示されます。

2. 表示された情報から障害ディスクを確認する。

表示されている情報のうち、「Member」の頭に「F」が表示されている場合は、そのハードディスク ドライブのパーティションが異常状態であることを示します。

また、括弧内の数字は内蔵ディスクのスロット番号が表示されているので、どのディスクのどの パーティションに問題があるかを知ることができます。

以下はスロット9(PCIモジュール1のスロット1)に挿入されている内蔵ディスクに障害が 発生している例です。

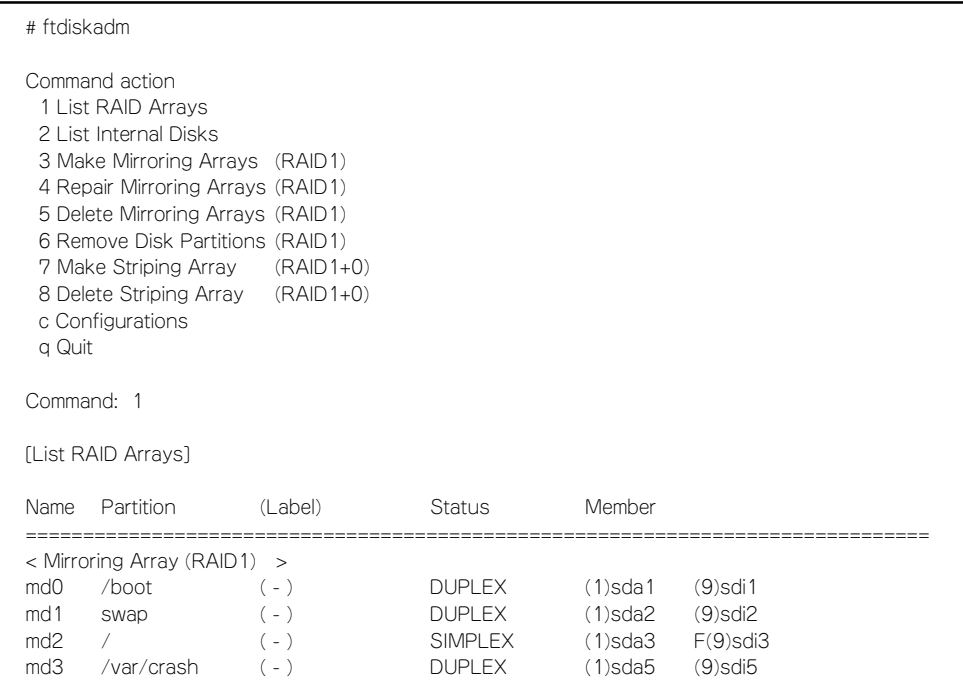

### 冗長構成の復旧

重要

問題が発生した内蔵ディスクを交換して、再度、二重化する手順について説明します。

 $\blacksquare$  $\bullet$ この操作を行うには、rootユーザで実行しなければなりません。

ⓦ 交換したディスクが冗長化構成へ復旧している間、再構築された各RAIDデバイスが 「RECOVERY」状態になっていた場合はシステムの停止や再起動を行わないでくださ い。それらの状態が「DUPLEX」になるまでしばらく(ディスク容量に比例して長くなり ます)お待ちください。

- 1. ftdiskadmの「Remove Disk Partitions (RAID1)」を実行することで、交換したい内蔵ディスクの スロット番号を指定し、冗長構成から切り離す。
- 2. システムからディスクを抜き取り、新しいディスクを挿入する。
- 3. システムが自動的に再同期化を開始するまで、5分程度待つ。
- 4. 手順3にて自動的に再同期化が行われない場合は、ftdiskadmの「Repair Mirroring Arrays (RAID1)」を実行することで、冗長構成への復旧を行う。

以下はスロット4(PCIモジュール1のスロット1)に挿入されている内蔵ディスクの切り離し から復旧までの例です。

#### #ftdiskadm Command action 1 List RAID Arrays 2 List Internal Disks 3 Make Mirroring Arrays (RAID1) 4 Repair Mirroring Arrays (RAID1) 5 Delete Mirroring Arrays (RAID1) 6 Remove Disk Partitions (RAID1) 7 Make Striping Array (RAID1+0) 8 Delete Striping Array (RAID1+0) c Configurations q Quit Command: 6 <<< スロット番号で指定するディスクを冗長構成から切り離します。 >>> [Remove Disk Partitions (RAID1)] \* Which SCSI SLOT? [1-16] 9 mdadm: hot removed /dev/sdi5

mdadm: hot removed /dev/sdi3 mdadm: hot removed /dev/sdi2 mdadm: hot removed /dev/sdi1 Command action 1 List RAID Arrays 2 List Internal Disks 3 Make Mirroring Arrays (RAID1)

 4 Repair Mirroring Arrays (RAID1) 5 Delete Mirroring Arrays (RAID1)

```
 6 Remove Disk Partitions (RAID1)
 7 Make Striping Array (RAID1+0)
 8 Delete Striping Array (RAID1+0)
 c Configurations
```
q Quit

Linux の 操 作 と 設 定

Command: 1 <<< 指定したディスクがRAIDから切り離されていることを確認します。 >>> [List RAID Arrays] Name Partition (Label) Status Member =============================================================================== md0 /boot (-)<br>md1 swap (-) md1 swap (-) SIMPLEX (1)sda2 md2 / ( - ) SIMPLEX (1)sda3 md3 /var/crash ( - ) SIMPLEX (1)sda5 <<< 指定したディスクが正常に冗長構成から切り離されている(Memberに指定したディスクの パーティションがない)ことを確認できたら、ディスクの交換を行ってください。 新しいディスクを挿入後、5分程度はシステムが自動的に再同期化を開始するのを 待ってください。 自動的に再同期化しなかった場合は、ディスクの復旧を手動で行ってください。 >>> Command action 1 List RAID Arrays 2 List Internal Disks 3 Make Mirroring Arrays (RAID1) 4 Repair Mirroring Arrays (RAID1) 5 Delete Mirroring Arrays (RAID1) 6 Remove Disk Partitions (RAID1) 7 Make Striping Array (RAID1+0) 8 Delete Striping Array (RAID1+0) c Configurations q Quit Command:2 <<< 新しいディスクがシステムに認識されていることを確認します。 >>> [List Internal Disks] Slot Name [use] Information (Vendor/Model/Serial) path =========================================================================== 1 sda(sdq) [4] AAA/BBB/#CCC h5c0t128l0 2 - 3 -  $\overline{4}$ 5 - 6 - 7 - 8 - 9 sdi(sdr) [4] AAA/BBB/#DDD h6c0t128l0  $10 - 5$  $11$  $12<sup>-12</sup>$ 13 -  $14$ 15 - 16 - Command action 1 List RAID Arrays 2 List Internal Disks 3 Make Mirroring Arrays (RAID1) 4 Repair Mirroring Arrays (RAID1) 5 Delete Mirroring Arrays (RAID1) 6 Remove Disk Partitions (RAID1) 7 Make Striping Array (RAID1+0) 8 Delete Striping Array (RAID1+0) c Configurations q Quit

```
Command: 4 <<< システムが新しいディスクを自動的に再同期化しなかった場合に、
               本コマンドを実行することにより冗長構成への復旧を手動で行います。 >>>
[Repair Mirroring Arrays (RAID1)]
* Which SCSI SLOT? [1-16] 9
 Command action
  1 List RAID Arrays
  2 List Internal Disks
  3 Make Mirroring Arrays (RAID1)
  4 Repair Mirroring Arrays (RAID1)
  5 Delete Mirroring Arrays (RAID1)
  6 Remove Disk Partitions (RAID1)
  7 Make Striping Array (RAID1+0)
  8 Delete Striping Array (RAID1+0)
 c Configurations
 q Quit
Command: 1 <<< 再同期化が開始されていることを確認します。 >>>
[List RAID Arrays]
Name Partition (Label) Status Status Member
===============================================================================
md0 /boot ( - ) RECOVERY(62.0%) (1)sda1 R(9)sdi1
md1 swap ( - ) RESYNC (1)sda2 R(9)sdi2
md2 / (-) RESYNC (1)sda3 R(9)sdi3
md3 /var/crash (-) RESYNC (1)sda5 R(9)sdi5
<<< 各RAIDデバイス(md)に冗長構成への復旧(「RECOVERY」)を行います。
      しばらくした後、再度下記のコマンドにて状態(Status)を確認します。
      「RESYNC」 は復旧待ち状態を表し、Memberの左側に「R」が表示されている
      ディスクパーティションは復旧待ち、もしくは復旧中であることを示します。 >>>
Command action
  1 List RAID Arrays
  2 List Internal Disks
  3 Make Mirroring Arrays (RAID1)
  4 Repair Mirroring Arrays (RAID1)
  5 Delete Mirroring Arrays (RAID1)
  6 Remove Disk Partitions (RAID1)
  7 Make Striping Array (RAID1+0)
  8 Delete Striping Array (RAID1+0)
  c Configurations
  q Quit
Command: 1
[List RAID Arrays]
Name Partition (Label) Status Member
===============================================================================
md0 /boot (-) DUPLEX (1)sda1 (9)sdi1<br>md1 swap (-) DUPLEX (1)sda2 (9)sdi2
md1 swap (-) DUPLEX (1)sda2 (9)sdi2<br>md2 / (-) DUPLEX (1)sda3 (9)sdi3
md2 / ( - ) DUPLEX (1)sda3 (9)sdi3
md3 /var/crash (-) DUPLEX (1)sda5 (9)sdi5
<<< 交換したディスクに対する各RAIDデバイス(md)の状態(Status)が「DUPLEX」に
      なっていれば冗長構成は正常に復旧しており、ディスクの交換作業は完了です。 >>>
```
## **ネットワークの二重化**

Express5800/ftサーバでは、igbドライバで制御される1000BASEのLANカードの二重化 を行います。LANカードはBondingによって二重化され、bond\*(\*=0,1,2...)デバイスとして 構築されます。

### **地能比较快要**

LANの二重化には、Bondingのアクティブバックアップを利用します。アクティブバック アップとは、複数のLANコントローラを用いた結合インターフェースで、ただ1つの稼働中 のLANコントローラが故障した場合、即座にバックアップコントローラに切り替え運用を継 続させる機能です。

### **操作可能なネットワーク構成について**

Express5800/ftサーバでは、ネットワークインターフェース名は以下の通りの命名規則と なります。ネットワークの二重化はCPU/IOモジュール0、CPU/IOモジュール1の同じPCI スロットのネットワークインターフェースを対として構成されます。

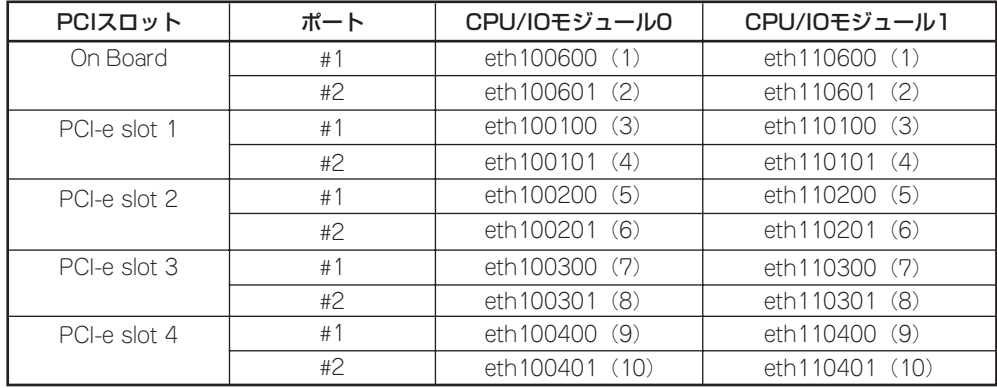

#### PCIスロットとネットワークインターフェース名

※ CPU/IOモジュール列の() 内の数字は後述のvndctlで割り当てられるスロット番号です。 各インタフェースのペアに対して1対1で割り当てられます。

### **二重化の設定**

二重化の設定方法を以下に示します。以下の設定内容の場合を例とします。

<設定内容>

スロット番号:3 SLAVE0インタフェース名:eth100100 SLAVE1インタフェース名:eth110100 IPアドレス:192.168.0.1 サブネットマスク:255.255.255.0 デフォルトゲートウェイ:192.168.0.1

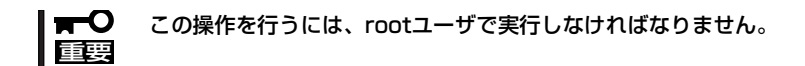

1. 以下のコマンドを実行して、スロット3 に実装された各ネットワークインターフェース (eth100100、eth110100)を、結合インタフェースとして構築する。

# vndctl add 3

2. 以下のコマンドを実行して、構築された結合インターフェースについて、ネットワークの設定(以 下の\*部分がユーザ入力項目です)を行う。なお、デフォルトゲートウェイ入力時に関しては、何 も入力せずに<ENTER>キーを押下することで省略可能です。

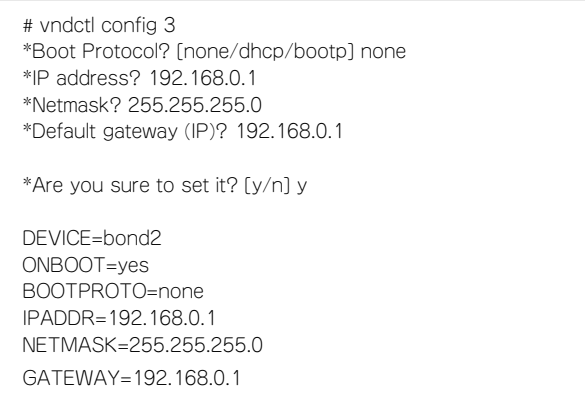

3. 以下のコマンドを実行して、構築された結合インターフェースを活性化する。

# vndctl up 3

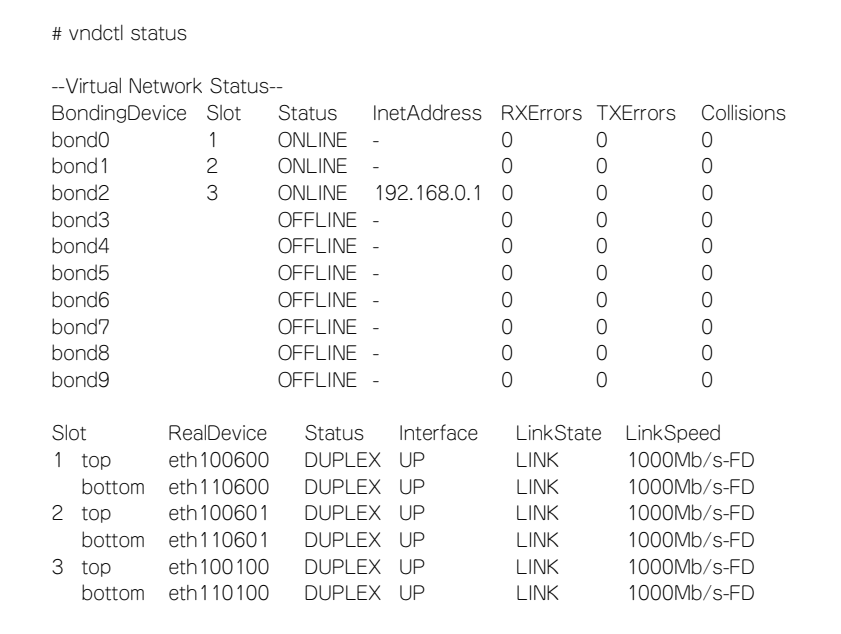

上記のようにスロット3にbond2(bond0、bond1は初期状態で構築されています)が構成さ れていて、各SLAVEインターフェース(eth100100、eth110100)のStatusがDUPLEXと なっていれば二重化の設定は完了です。

# **モジュールの二重化動作確認方法**

システム導入時や再インストール時などに、システムが正しく動作することを確認する方法について解説 します。

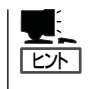

CPU/IOモジュールにはプロセッサ機能とIO機能部分が存在しそれぞれの部分について監視、 管理しています。ここでは前者をCPUモジュール、後者をPCIモジュールと記載します。

### **PCIモジュールの起動停止評価**

プライマリのCPU/IOモジュールを停止させても、フェールオーバによりシステムが継続し て稼動することを確認する方法について解説します。

- 1. プライマリ側のCPU/IOモジュールがどれであるかを確認する。 PRIMARY(プライマリ)ランプが点灯しているCPU/IOモジュールがプライマリとなります。
- 2. CPU/IOモジュールが二重化していることを確認する。

CPU/IOモジュールが二重化できているかどうかは、システムFTランプで確認することができます。

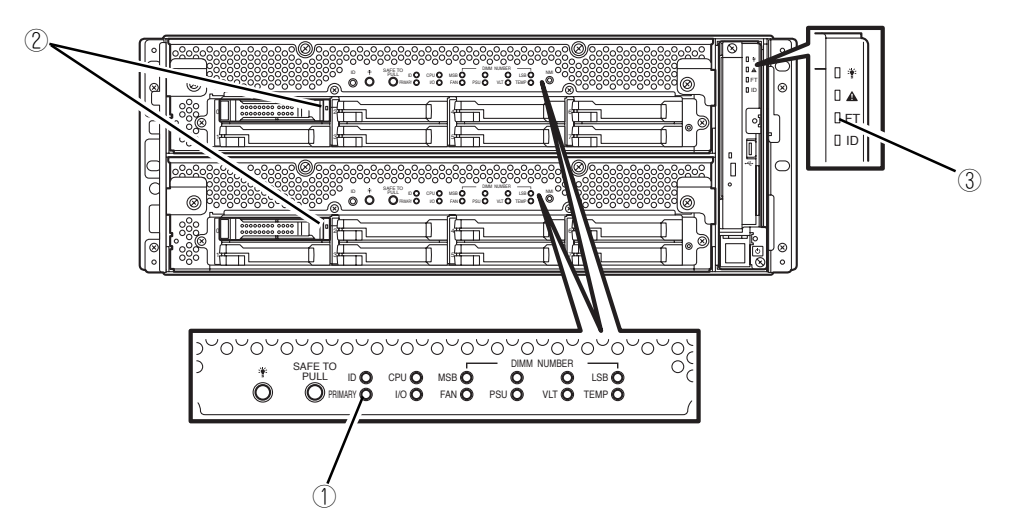

#### [CPU/IOモジュールが二重化状態時のステータスランプ状態]

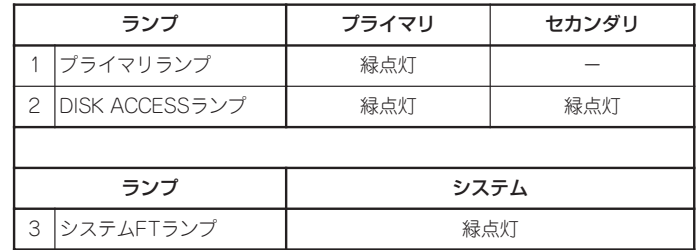

\* 表中の各番号は上図の番号に対応しています。 ②のDISK ACCESSランプは、ハードディスクドライブへアクセスがあった時に点灯します。 3. ftサーバユーティリティでPCIモジュールの動作を停止する。

ESMPRO/ServerAgentのftサーバユーティリティが格納されているディレクトリに移動します。

# cd /opt/nec/esmpro\_sa/bin/

ftサーバユーティリティを起動します。

# ./ESMftcutil

ftサーバユーティリティの画面が表示さ れます。

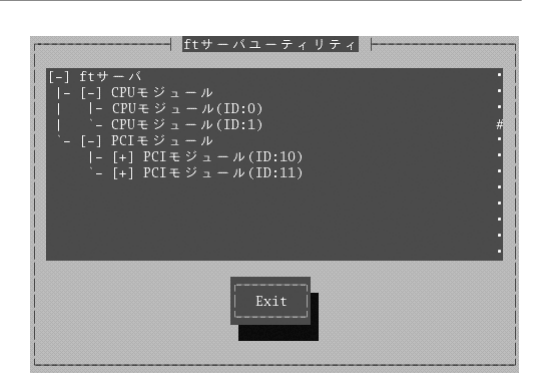

次に、ftサーバユーティリティの[ftサー バ]ツリーで[PCIモジュール]→([プライ マリ側の)PCIモジュール(\*)]を選択しま す。

PCIモジュールの画面が表示されます。

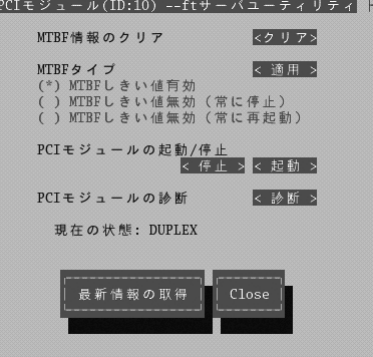

[PCIモジュールの起動/停止]の[停止]を選択します。

\*[(プライマリ側の)PCIモジュール]については、PCIモジュール0がプライマリである場合は[PCI モジュール(ID:10)]を、PCIモジュール1がプライマリである場合は[PCIモジュール(ID:11)]を選択 します。プライマリ側のPCIモジュールを停止すると、フェールオーバが発生し、それまでセカ ンダリ側であったPCIモジュールへプライマリが変更されます。

プライマリのPCIモジュールを停止し、フェールオーバが発生すると、以下の事象や変化が発生 します。

- 画面が一時的に消失(真っ暗な画面へ変化)した後、再び表示される。
- ⓦ PCIモジュールのステータスランプが以下のように変化する。

[ステータスランプ状態]

| ランプ           |                   | セカンダリ* | プライマリ*                          |  |
|---------------|-------------------|--------|---------------------------------|--|
|               | <b> プライマリランプ</b>  |        | 緑点灯                             |  |
|               | 2 IDISK ACCESSランプ |        | アンバー点滅または緑点滅<br>(DISKアクセス時に緑点灯) |  |
|               |                   |        |                                 |  |
| ランプ           |                   | システム   |                                 |  |
| $\mathcal{R}$ | システムFTランプ         |        |                                 |  |

\* フェールオーバ後のプライマリ、セカンダリを示しています。

#### 4. 停止したPCIモジュールを起動する。

ftサーバユーティリティから、手順3で停止したPCIモジュールに対して[起動/停止要求]の[起動] をクリックします。これによりPCIモジュールが起動されます。PCIモジュールが起動されると、 PCIモジュールの診断・ミラーボリュームの二重化・PCIモジュールの二重化が行われます。

PCIモジュールのステータスランプは、以下のように遷移します。

#### [ステータスランプ状態]

PCIモジュール起動直後から診断が完了するまで

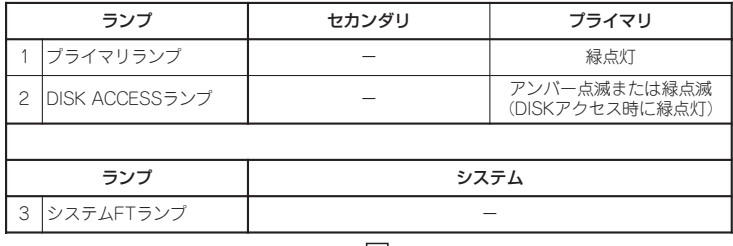

PCIモジュールの診断が完了し、ディスクの二重化が開始されたとき

\*ディスクの二重化方法によりランプの状態が異なります。

| ランプ      |                 | セカンダリ                           | プライマリ                           |  |  |
|----------|-----------------|---------------------------------|---------------------------------|--|--|
| プライマリランプ |                 |                                 | 緑点灯                             |  |  |
| 2        | IDISK ACCESSランプ | アンバー点滅または緑点滅<br>(DISKアクセス時に緑点灯) | アンバー点滅または緑点滅<br>(DISKアクセス時に緑点灯) |  |  |
|          |                 |                                 |                                 |  |  |
| ランプ      |                 | システム                            |                                 |  |  |
| 3        | システムFTランプ       |                                 |                                 |  |  |

ミラーボリュームの二重化が完了し、PCIモジュールが二重化されたとき

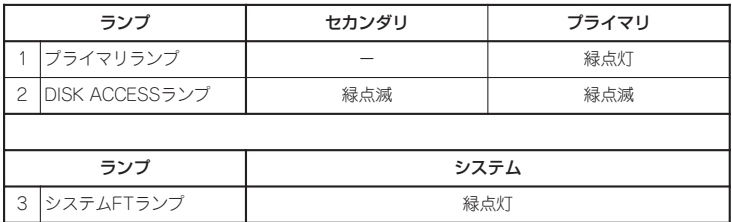

### **CPUモジュールの起動停止評価**

一方のCPUモジュールを停止させても、システムが継続して稼動することを確認する方法に ついて解説します。

1. CPUモジュールが二重化していることを確認する。 CPUモジュールが二重化しているかどうかは、CPUモジュールのステータスランプで確認するこ とができます。

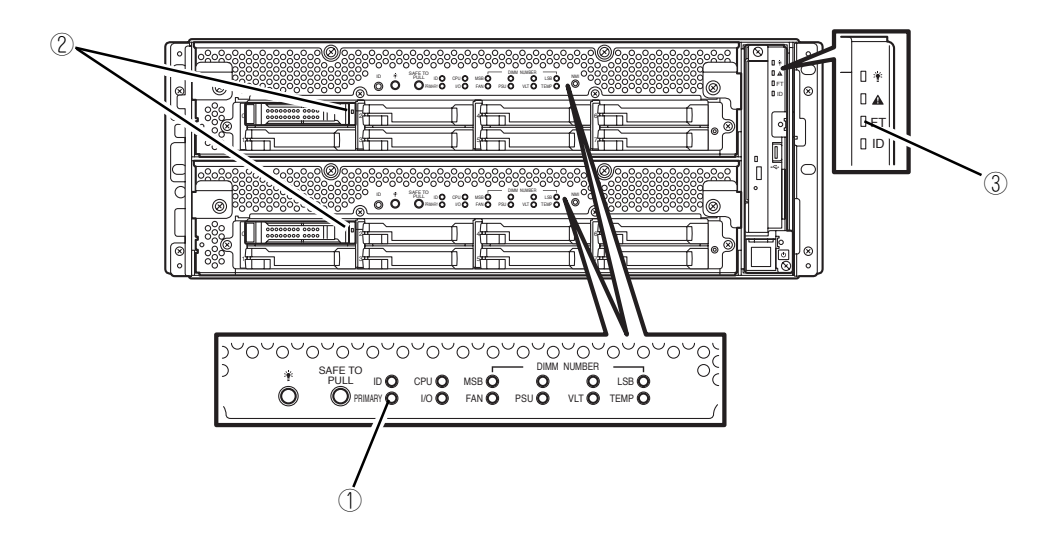

[CPUモジュールが二重化状態時のステータスランプ状態]

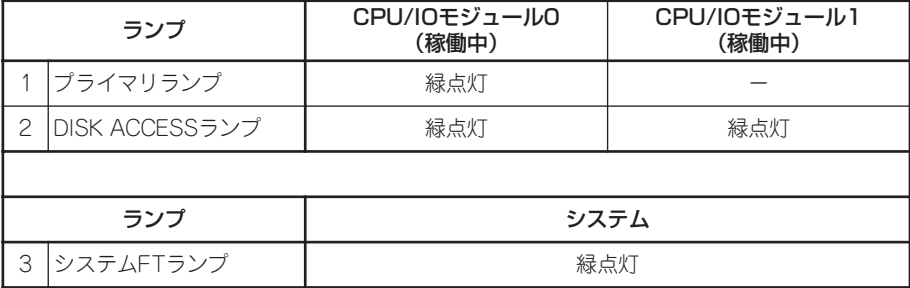

2. ftサーバユーティリティで、取り外す方のCPUモジュールの動作を停止する。

ESMPRO/ServerAgentのftサーバユーティリティが格納されているディレクトリに移動します。

# cd /opt/nec/esmpro\_sa/bin/

ftサーバユーティリティを起動します。

# ./ESMftcutil

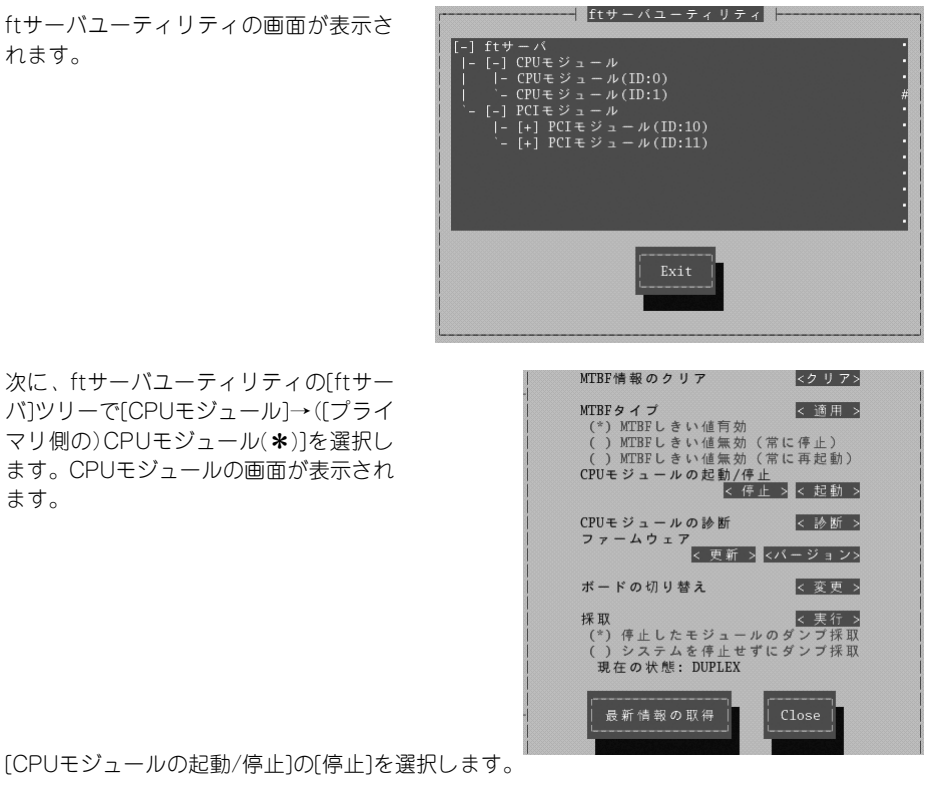

[CPUモジュールの起動/停止]の[停止]を選択します。

\* [(停止させたい)CPUモジュール]については、CPUモジュール0を停止させたい場合は、[CPU モジュール(ID:0)]を、CPUモジュール1を停止させたい場合は、[CPUモジュール(ID:1)]を選択し ます。

CPUモジュールを停止すると、以下のようにステータスランプが変化します。これはCPUモ ジュールが片系運転になったことを示しています。

#### [ステータスランプ状態]

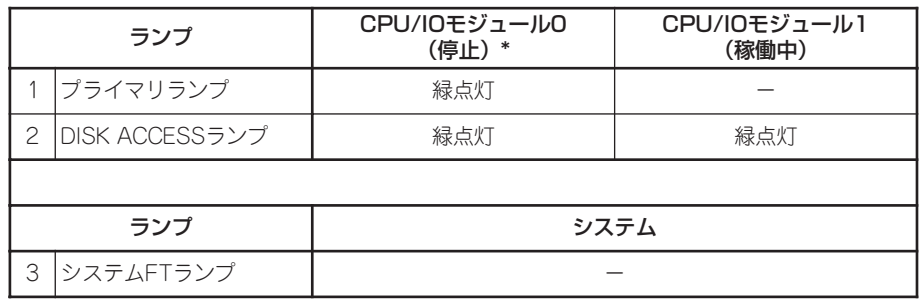

\* ここでは例として、CPU/IOモジュール0側が停止した場合を示しています。

3. ftサーバユーティリティで停止したCPUモジュールの起動ボタンを押します

ftサーバユーティリティにおいて、停止したCPUモジュールを選択し、[起動/停止要求]の[起動] をクリックします。

CPUモジュールが起動されると、[ハードウェアの診断]→[メモリの同期(メモリコピー)]→[二重 化完了]へと動作が移行します。 メモリの同期中はメモリコピーを行うためにシステムが一時的に停止します。

#### [二重化完了後のステータスランプの状態]

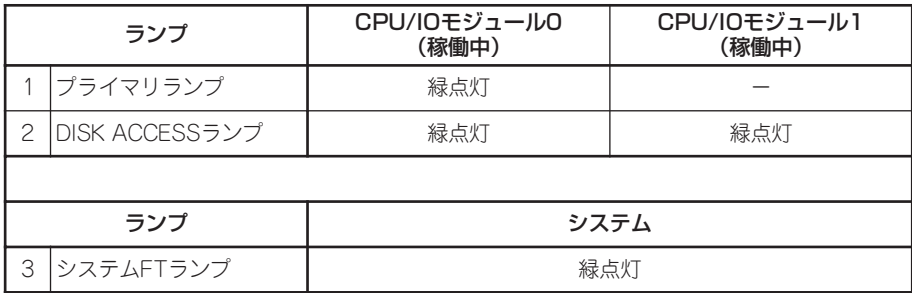

#### 重要

二重化が完了すると、システムFTランプが緑色に点灯します。それまでは、次の停止/起動 評価は実施しないでください。

# **ftサーバサービスについて**

 Express5800/ftサーバは、専用ドライバに加え、以下のサービスプログラムによりシステム運用に必要 なサービスを提供しています。

サービス名

- **•** kdump
- ⓦ ft-firstboot
- **•** snmpd
- ⓦ portmap
- **•** ESMntserver
- **•** ESMamvmain
- **•** ESMftreport
- ESMcmn
- **•** ESMfilesys
- ⓦ ESMIS
- ⓦ ESMps
- ⓦ ntagent

上記サービスプログラムはExpress5800/ftサーバの運用に必要なものとなります。停止し ないでください。

## **USB FDDのアクセスについての注意事項**

USB FDDを接続した状態で、下記のようなsdデバイス名を直接指定したアクセス等を行うと、片系の切 り離し、組み込みでデバイス名が変わることがあるため、意図せず他のディスクのパーティション情報等 を破壊する可能性があります。

[例]

USB FDDにコマンドを実行する際、片系切り離し前に指定したsdデバイス名と同じsdデバ イス名で片系組み込み後にコマンドを実行すると、ディスクAのパーティション情報等を破 壊してしまいます。

sdデバイス名の遷移例

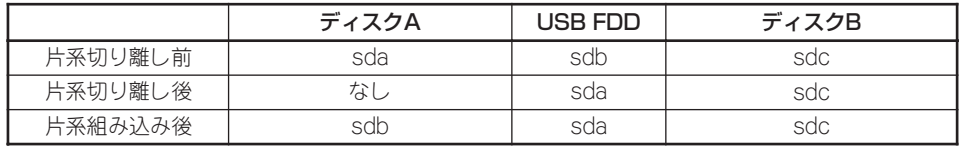

1) 片系切り離し前

# tar cf /dev/sdb files

→ USB FDDへfilesが書き込まれる。

2) 片系組み込み後

# tar cf /dev/sdb files

→ ディスクAへ意図せずfilesが書き込まれる → パーティション破壊

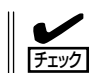

片系の組み込み、切り離しによりデバイスファイルのデバイス名が変わることはExpress5800/ftサーバの仕様です。

## **ビデオモードの設定方法**

本装置でのビデオモードの設定方法を説明します。

1. root権限のあるユーザーでログインし、エディタで/etc/X11/xorg.confを開く。

#### ┳❶重要

xorg.confはXサーバシステムにとって大変重要なファイルです。最悪の場合、Xサーバが起動 できなくなる恐れがありますので、バックアップファイルを作成することをおすすめします。 その際、/etc/X11/xorg.conf.backupというファイル名はシステムが利用するので、別の ファイル名にしてください。

2. xorg.conf中における以下の設定を変更する。

<解像度変更>

①のModeLine名の中から設定したい値を、②のModesの行に入力してください。

<色数変更>

③の値を変更したい色数に設定します(8bpp・16bpp・24bppのいずれか)。 24bppを選択した場合は④の行の先頭の#を消してください(8bppまたは16bppを選択した場合 は先頭に#があることを確認し、なければ入力してください)。

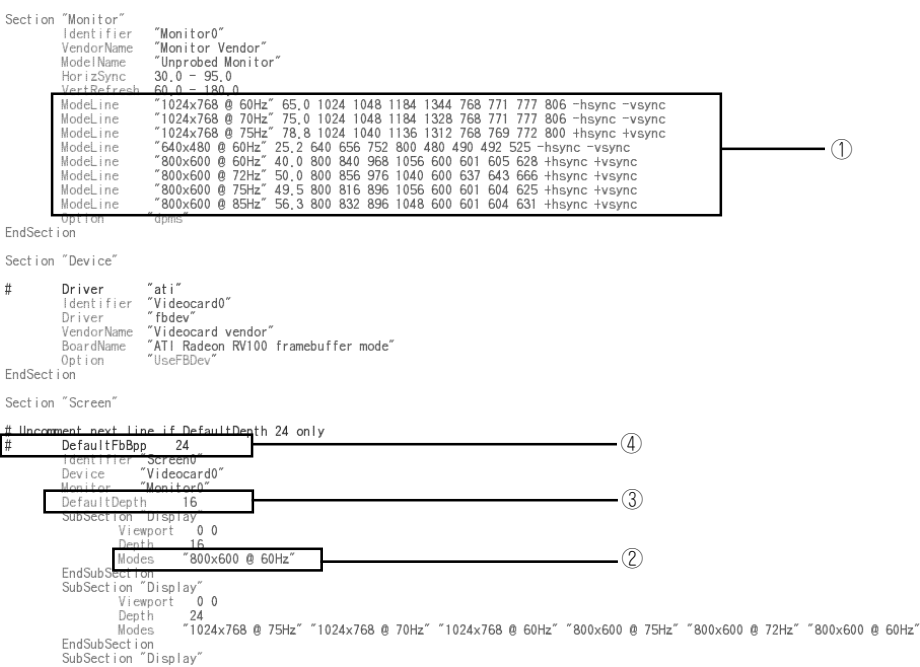

- 3. Xサーバを起動している場合は、一度Xサーバを終了する。(コマンドラインで 'init 3' を入力)
- 4. コンソールモード(CUI)に移行するので、Xサーバを再起動する。(コマンドラインで 'init 5' を 入力)

 **注意事項**

- ⓦ xrandr機能はサポートしておりませんので、xrandrでの解像度の変更はできません。
- $\bullet$  コンソール上でXサーバを使用する場合は、ランレベル5でシステム運用しグラフィカル ログインしてください。システム起動時にXサーバが起動されていない(ランレベル3の 状態の)場合には、root権限のあるユーザーでログインして、テキストコンソールのコマ ンドラインから"init 5"と入力することでXサーバを起動できます。
- アプリケーションメニューからの解像度と色数の変更はハードウェアの仕様により、利 用できません。

 万が一、アプリケーションメニューからの解像度の変更を行って復旧できなくなった場 合は以下の操作を行ってください。

- 1. コンソールモードに移ります。(コマンドラインで 'init 3' を入力。もし、画面が表示不能 になっている場合はCtrl + Alt + "F1~F6のいずれか" でコンソールモードに移った後、root 権限のあるユーザーでログインし 'init 3' を入力してください。)
- 2. エディタで/etc/X11/xorg.confを開いてください。
- 3. ②のModesの値が以下のようになっているので、①のModeLine名の中から設定したい値 を、②のModesの行に入力してください。
- 4. Xサーバを起動してください。(コマンドラインで 'init 5' を入力)

Section "Monitor Identifier<br>VendorName "Monitor0" "Monitor Vendor Monitor Vendor<br>"Unprobed Monitor"<br>30.0 - 95.0<br>60.0 - 180.0 Mode | Name  $\begin{array}{l} 1024 \times 768 & 0.94 \times 104 \\ 7024 \times 768 & 0.96 \times 104 \\ 7024 \times 768 & 0.94 \times 104 \\ 7024 \times 768 & 0.94 \times 104 \\ 7024 \times 768 & 0.94 \times 104 \\ 7024 \times 768 & 0.94 \times 104 \\ 7024 \times 768 & 0.94 \times 104 \\ 7024 \times 768 & 0.94 \times 104 \\ 7024 \times 768 & 0.94 \times 1$ ModeLine ModeLine ModeLine<br>ModeLine<br>ModeLine  $\cdot$  (1) ModeLine ModeLine Model ine EndSect ion Section "Device" Driver "ati"<br>|dentifier "Videocard0"<br>|Driver "fbdev"<br>|VendorName "Videocard vendor"<br>|BoardName "ATI Radeon RV100 framebuffer mode"<br>|Option "UseFBDev"  $#$ EndSect ion Section "Screen" # Uncomment next line if DefaultDepth 24 only<br>
# DefaultFbBpp 24<br>
identifier "Screen0"<br>
Device "Videocard0"<br>
Monitor "Monitorp"<br>
Monitorp" (DefaultDepth Party DefaultDepth Party Monricor<br>
DefaultDepth<br>
SubSection "Display"<br>
Viewport 00<br>
Denth 16  $(2)$ Modes<br>EndSubSection "1024x768" "800x600" "640x480" EndSubSection<br>SubSection "Display"<br>Viewport 00 Depth 24<br>"1024x768 @ 75Hz" "1024x768 @ 70Hz" "1024x768 @ 60Hz" "800x600 @ 85Hz" "800x600 @ 75Hz" "800x600 @ 72Hz" " Modes 800x600 @ 60Hz